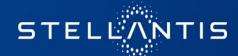

# Support for eSupplierConnect users

Supplier manual

January 2023

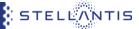

- <u>eSupplierConnect Access and Help Information</u>
- Support request (all users)
- Support request (Registered users only)
  - DriveIT homepage
  - How to open an incident
  - Notification from DriveIT
  - How to track a ticket
- How to download manuals for applications on eSupplierConnect portal
- FAQ
  - Check who your administrator is and get access to eSupplierConnect
  - Add applications to administered user, modify roles and add/remove supplier codes from an application
  - Add/remove supplier codes from an organization
  - Modify the data of an administered users

# eSupplierConnect Access and Help Information

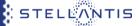

- Go to <u>www.esupplierconnect.com</u>
- Click the option on the left "to remain on FCA Supplier Portal" option (ALL suppliers should click this option even if you are an xPSA supplier)

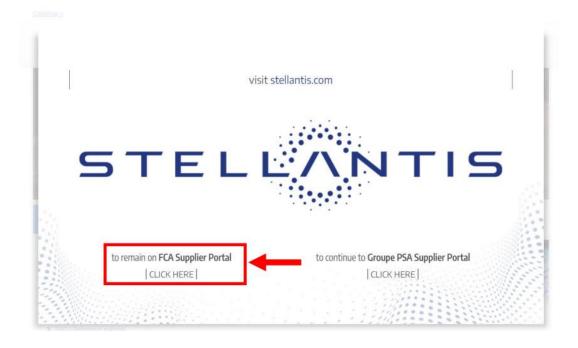

### Support request (all users)

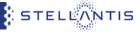

# How To access eSupplierConnect Support Page for all users

Support request (all users) section

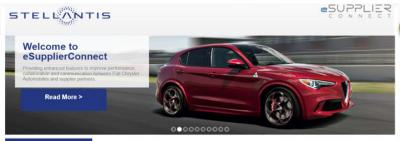

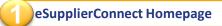

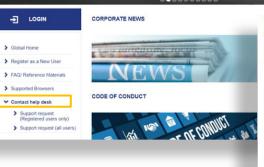

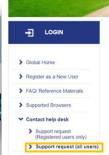

### SUPPORT REQUEST (ALL USERS)

Support request (Registered users only)
Creating tickets using the Self-Service channel on eSupplierConnect Portal is the most effective and efficient way to receive assistance and we Please turn off popup blocker to avoid compatibility browser issues.

Click here to open a ticket for support or check the status of an existing ticket.

Click here to download the instruction to correctly open a ticket.

Support request (all users)

If you have access issues or you are not yet registered on eSupplierConnect portal use below telephone numbers to contact the help desk over

| c | Country  | Language   | Direct Dial                                                                                                    | Toll Free     |                                                                                               |
|---|----------|------------|----------------------------------------------------------------------------------------------------|---------------|-----------------------------------------------------------------------------------------------|
| A | rgentina | Spanish    | Inside Buenos Aires - 5354 8505<br>Rest of Argentina - 011 5354 8505                                                | 0800 2665248  | Motors (7) to be used as femergency num; in case of corner issues with the or leephone number |
|   | Brazil   | Portuguese | Inside São Paulo, Rio, Curitiba – 47002894<br>Outside Cities use prefix - São Paulo (11),<br>Rio (21) Curitiba (41) | 08000474390   |                                                                                               |
| ( | Canada   | English    | 5146736001                                                                                                    | 833 6736106   |                                                                                               |
|   | China    | English    | +39 0282953771                                                                                                    | 108007440749  |                                                                                               |
|   | France   | English    | 8                                                                                                    | 0800 949356   |                                                                                               |
| G | ermany   | English    | *                                                                                                    | 0800 7246656  |                                                                                               |
|   | India    | English    | +39 0282953771                                                                                                    | 0008000501246 |                                                                                               |
|   | Italy    | Italian    | +39 0282953770                                                                                                    | 800989090     |                                                                                               |
|   | Mexico   | Spanish    | Inside Mexico City – 1253 2572                                                                                      | 01800 2530973 |                                                                                               |

### Support request (Registered users only)

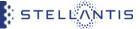

How to access eSupplierConnect Support Page (www.esupplierconnect.com) for registered users only

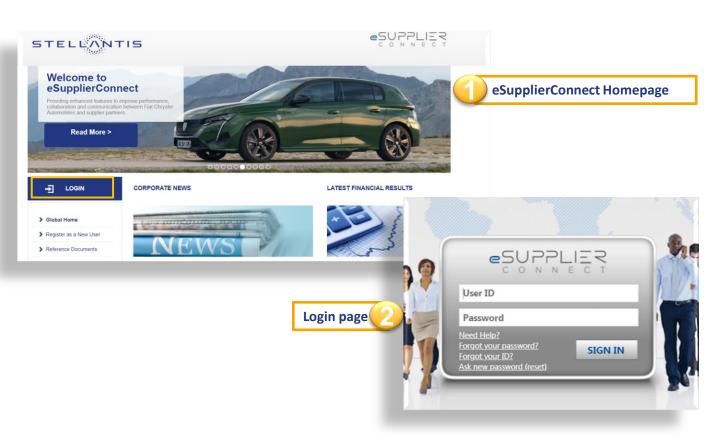

# Support request (Registered users only)

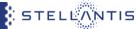

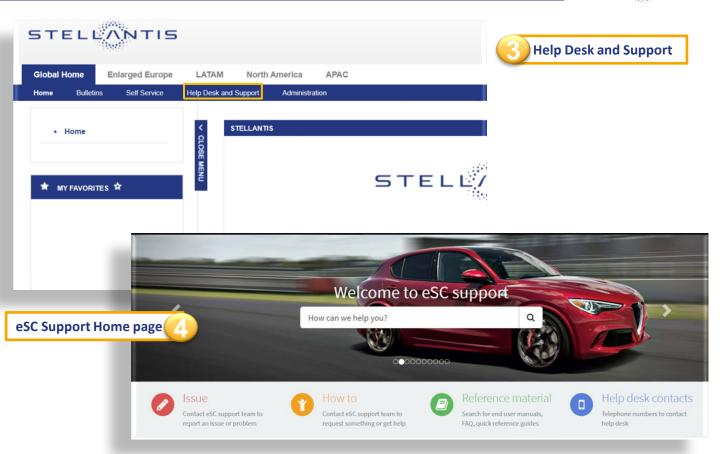

# Support request (Registered users only): DriveIT homepage

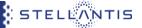

It's strongly recommended to create a ticket through the Self-Service channel since is the most effective and efficient way to be supported and receive assistance.

!!! Please do not contact the buyer unless explicitly requested by help desk operators !!!

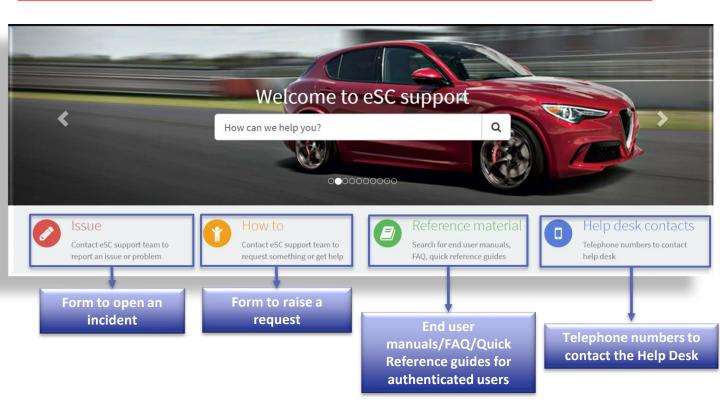

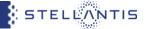

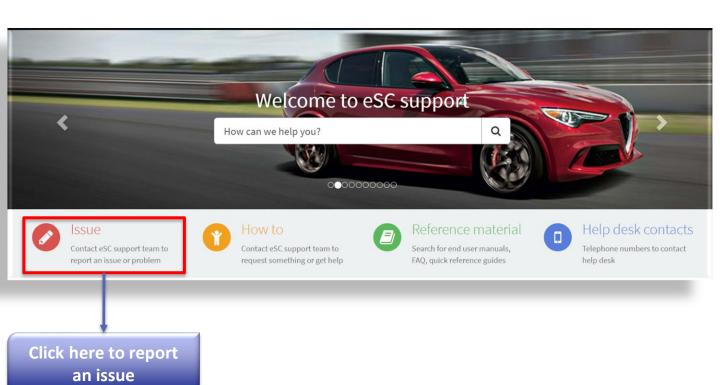

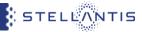

| Home > Global Service Catalog > Fix Something                | > Report issue                                             | Searc |
|--------------------------------------------------------------|------------------------------------------------------------|-------|
| Report issue Report an unplanned interruption or degradation | Fill out the form. Required fields are marked with a red * |       |
| * Indicates required  * Short description                    |                                                            |       |
| * Select application or software ②                           |                                                            | •     |
| Description                                                  |                                                            |       |

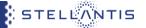

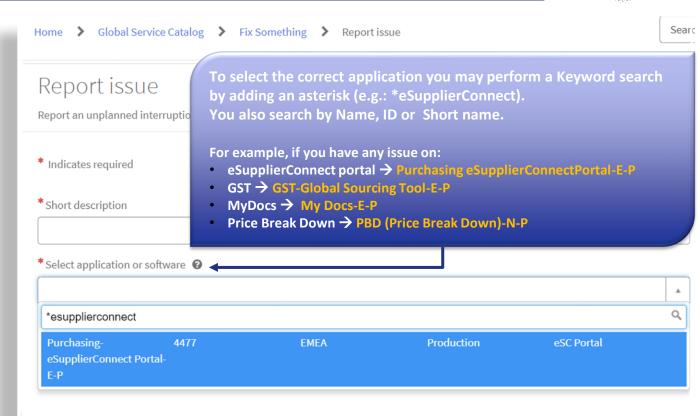

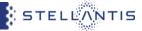

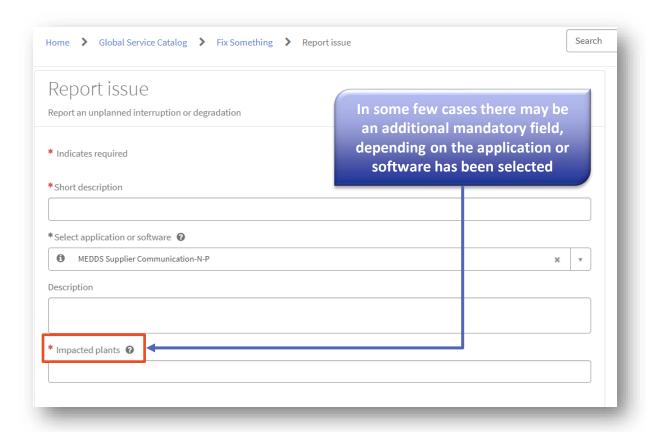

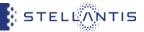

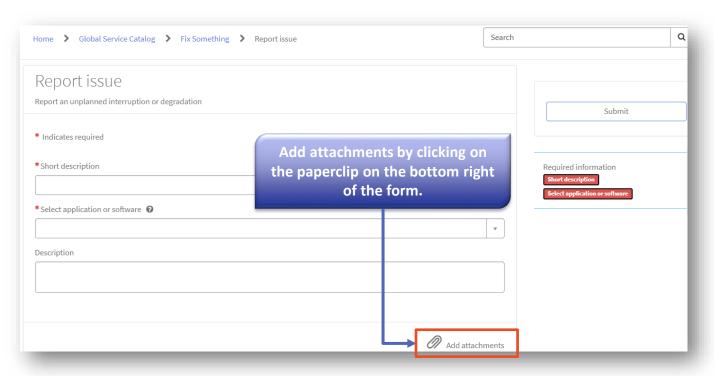

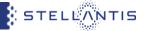

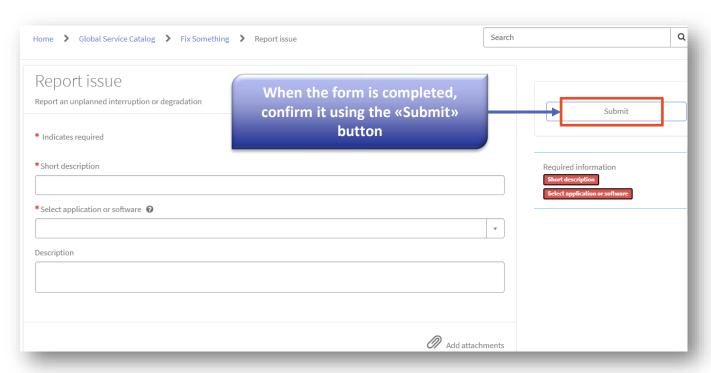

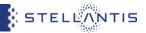

| INC2880406 was opened on your behalf. You can track the status from the Homepage                          | ×                                                                  |  |
|----------------------------------------------------------------------------------------------------|--------------------------------------------------------------------|--|
| Report issue Report an unplanned interruption or degradation                                              | Submit                                                             |  |
| *Short description  I need help for manual  *Select application or software **  **Output  **Description** | The issue has been registered. On                                  |  |
| Purchasing-eSupplierConnect Portal-E-P  Description                                                       | this page you can find the ticket-ID number assigned to your issue |  |
|                                                                                                    |                                                                    |  |

### Support request (Registered users only): Notification from DriveIT

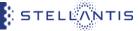

Notification about your recent ticket raising and the general ticket tracking notifications come from the address: ICT Service Desk (fiatchrysler@service-now.com)

# Notifications for INCIDENT – Examples

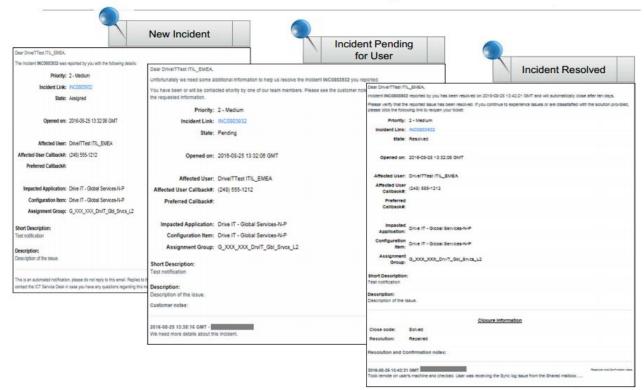

# Support request (Registered users only): How to track a ticket

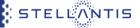

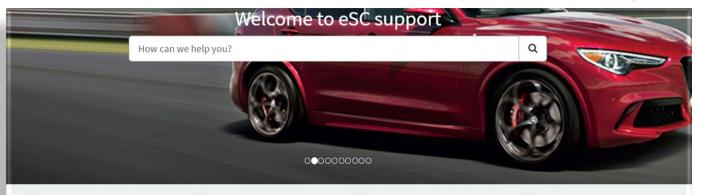

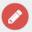

Contact eSC support team to report an issue or problem

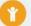

Contact eSC support team to request something or get help

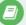

\*\*\*\*

Search for end user manuals, FAQ, quick reference guides

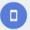

### Help desk contacts

Telephone numbers to contact help desk

### My issues

### duplicate bidder requests

INC9829346 • 3 - Low • Resolved • 2d ago

### FIX NEEDED - User detail export colonna P (Company Name) vuota

INC9606724 • 2 - Medium • Pending • 2mo ago

FIX NEEDED - eSC - errore nell'export

### My 'how-to' requests

Request general application support REQ3989508 • RITM4677065 • 3 - Low • Fulfillment • Purchasing-eSupplierConnect Portal-E-P • a day ago

### Request general application support

REQ3982626 + RITM4668910 + 3 - Low + Validation • Purchasing-eSupplierConnect

Portal-E-P - 22h ago

\*\*\*\*

### Reset Password Tool for SSA ES \*\*\*\*

eSupplierConnect First Login

Top rated reference material

eSupplierConnect (eSC) - First Login PT

eSupplierConnect\_Reset\_Password

My Surveys

Incident Customer Satisfaction

INC9118171 • Due in 19d

Incident Customer Satisfaction

INC9796982 • Due in 20d

In this section you can find all the incidents you have opened

# Support request (Registered users only): How to track a ticket

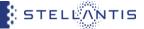

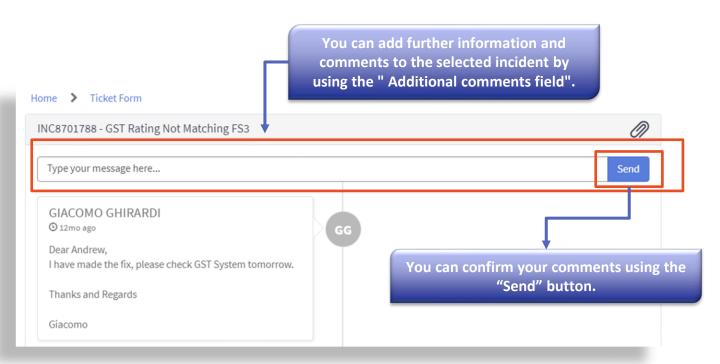

### How to download manuals for applications on eSupplierConnect portal

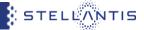

You can access the support manuals for specific applications directly from the "Application Launchpad" section

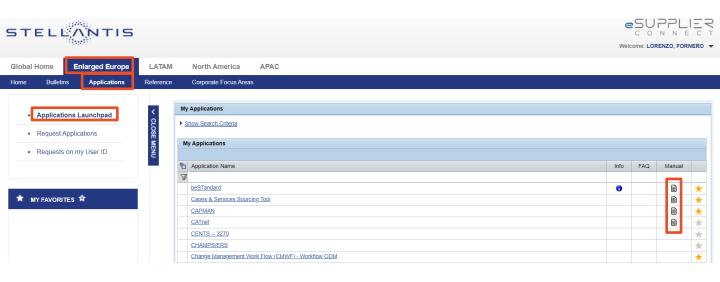

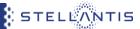

### You can refer to your administrator for:

### Check who your administrator is and get access to eSupplierConnect

- To check your administrators you should go on Global Home Self Service User Info Table "Own Supplier Security
   Administrators".
- To get access to eSupplierConnect portal you can perform a self registration that will be then approved by the administrator of the code inserted (if already administered) or by a Stellantis internal user (in case of new registration) or ask to your administrator to register yourself to eSupplierConnect portal

### Add applications to administered user, modify roles and add/remove supplier codes from an application

You can autonomously request a new application from "Enlarged Europe / LATAM / North America / APAC-Applications Request Application" area or request updates on your application profiles by following the path "Global Home - Self service User application manager". Alternatively, you can ask your administrator to add applications to your profile, modify roles and add/remove supplier codes for your granted applications.

### Add/remove supplier codes from an organization

• This function is available for your administrator in order to add codes into the Administration Group you belong to. This will allow you to request visibility on a certain application for missing supplier code.

### Modify the data of an administered users

• You can autonomously modify your personal data from "Global Home - Self service - User Info". Alternately through the functionality "Modify" your administrator can update your personal data according to your instructions (such as email, address, phone number)

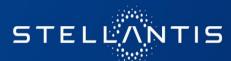